## **Skoltavlan – uppdatering av appen**

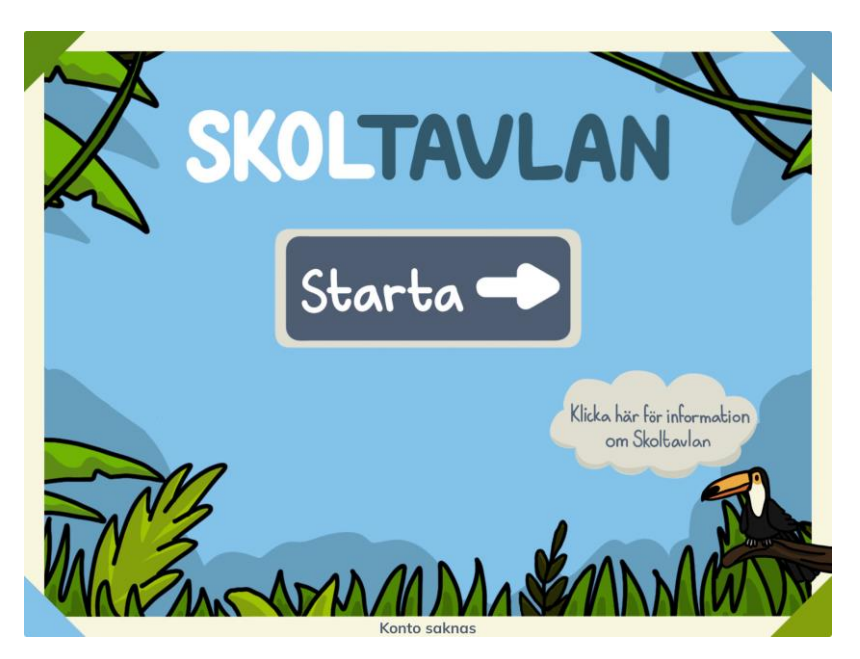

När du startar appen för första gången efter uppdatering så står det nedtill i bild "konto saknas". Tryck på Starta.

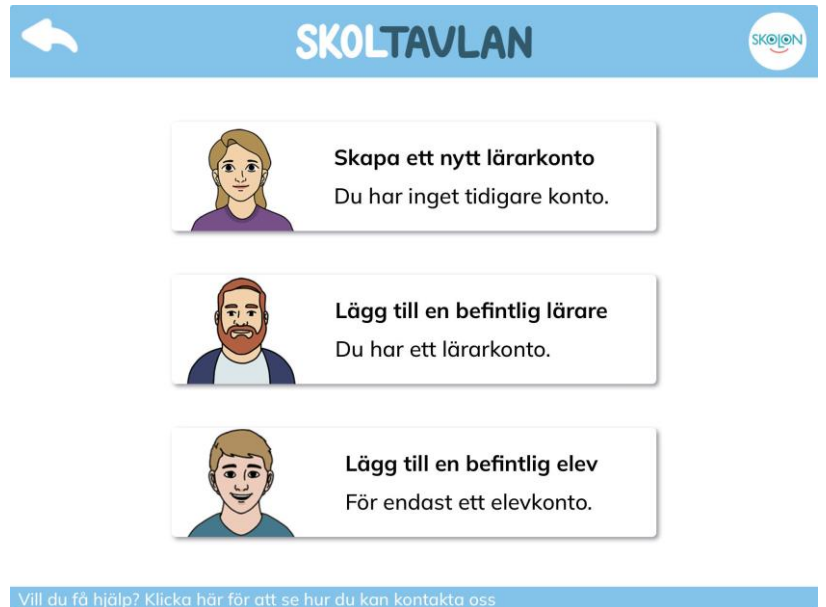

Du får nu tre val. Om flera elever använder samma iPad, eller om både lärare och elever använder iPaden så ska du välja "Lägg till en befintlig lärare". Om endast en elev använder iPaden väljer du "Lägg till en befintlig elev".

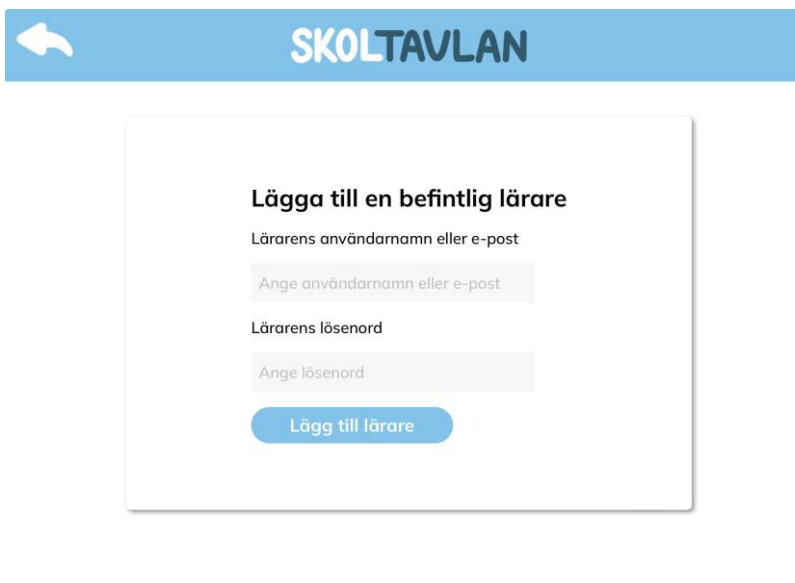

När du har valt "lägg till en befintlig lärare" ska du ange din e-postadress och ditt lösenord. Klicka sedan på lägg till lärare.

\*En myndig person krävs. Genom denna handling accepterar du villkoren. Klicka här för.

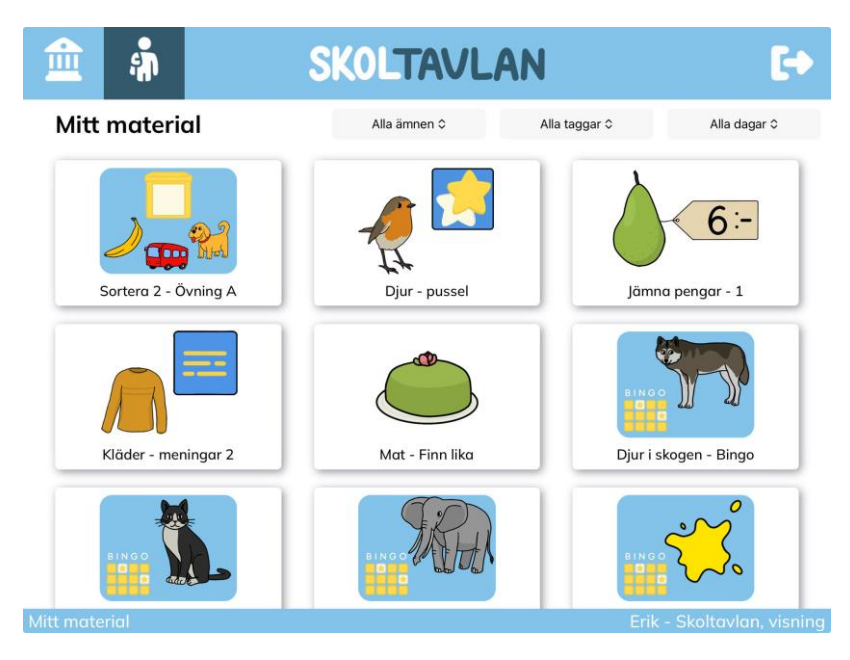

Du kommer nu till "Mitt material". Om det bara är du som ska använda iPaden så är allt klart.

Om ni är flera som ska använda samma iPad klickar du på symbolen för att logga ut i övre högra hörnet så kommer du till en vy där du ser alla användare på din skola.

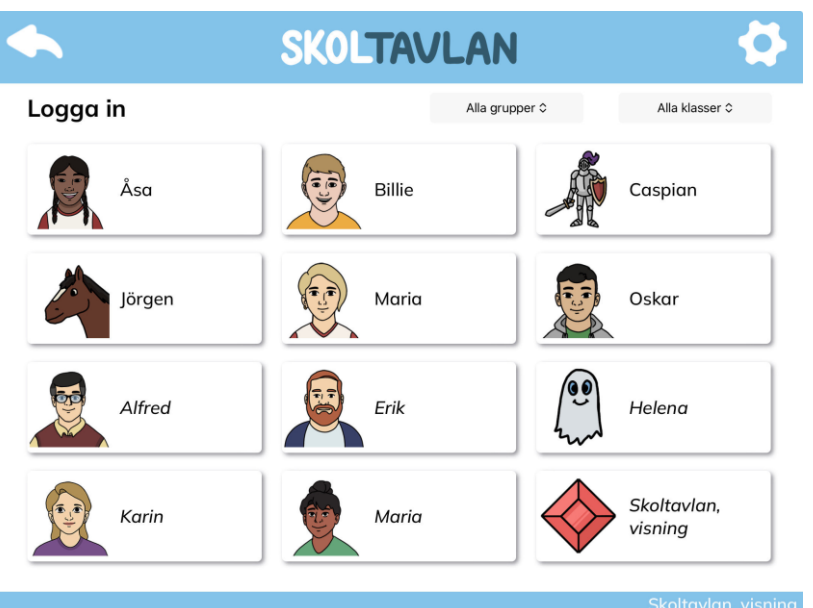

För varje lärare och elev du vill logga in så klickar du på den användarens namn. Skriv in användarens lösenord. Du kommer nu till "Mitt material" för den användaren. Klicka sedan på logga ut igen för att komma tillbaka till vyn med alla användare.

Om du har glömt en användares lösenord kan du i Admin i webbversionen skapa ett nytt lösenord. Detta gör du genom att markera och sudda ut stjärnorna i rutan för lösenord för aktuell användare. Därefter skriver du in ett nytt lösenord och klickar på OK. Här hittar du elevernas användarnamn om ni inte har använt e-postadresser.

Tips! Du kan göra inställningar genom att klicka på kugghjulet.

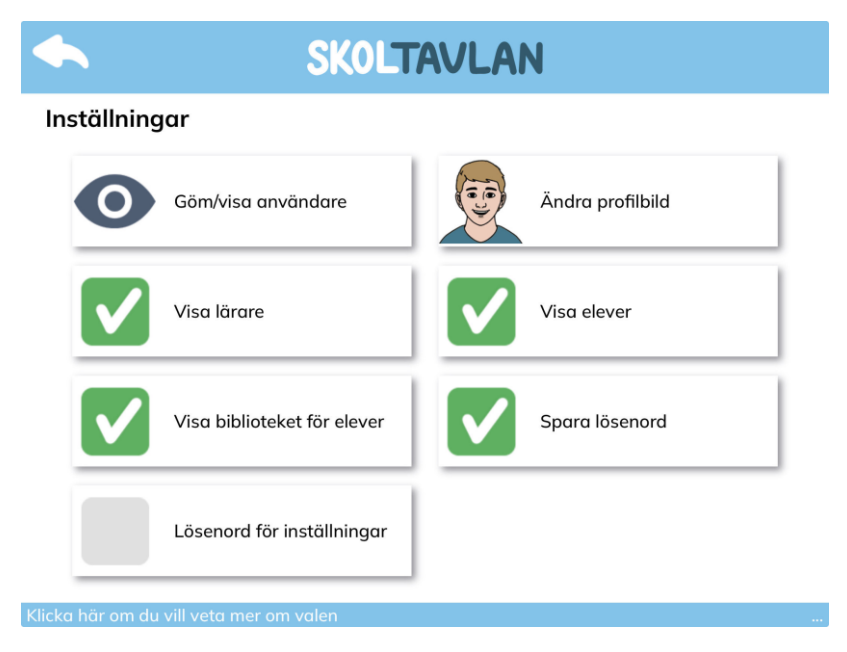

Ovan ser du vilka val du kan göra under inställningar. Du kan till exempel välja vilka lärare och elever som ska visas på denna iPad genom att trycka på Göm/visa användare. Du kan också snabbt dölja alla lärare genom att klicka ur bocken "Visa lärare".

## **Hur byter jag användare på iPaden?**

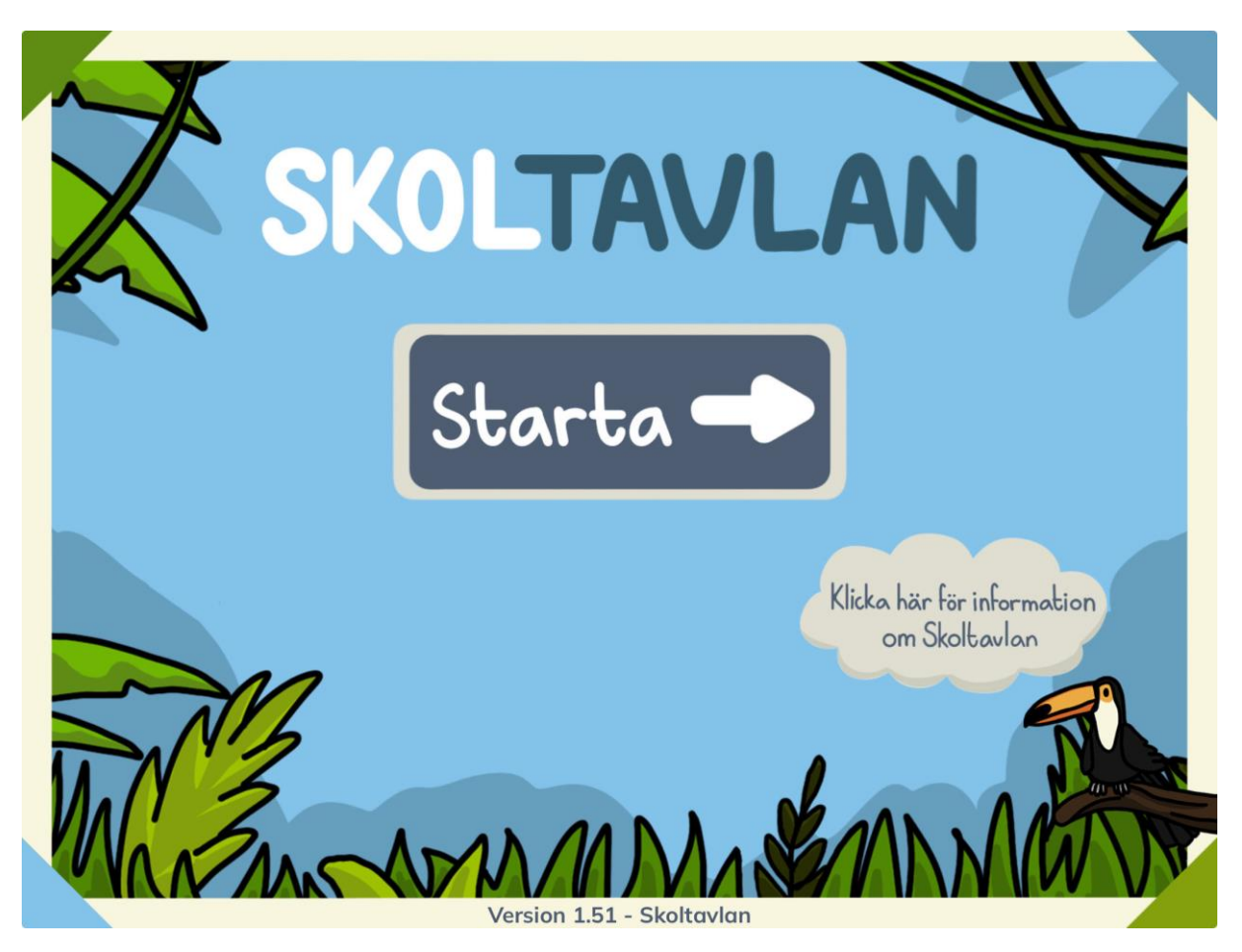

Om du vill logga ut alla användare från en iPad så gör du detta på följande sätt. Gå till appens startsida och tryck tre gånger snabbt på texten nedtill i bild (Version 1.51). När du är utloggad så kommer det istället stå "Konto saknas" nedtill i bild. Du kan nu logga in med en annan användare.